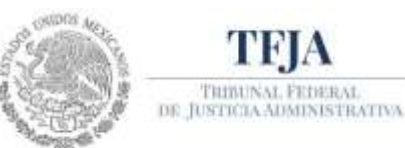

**Tribunal Federal de Justicia Administrativa**

Secretaría Operativa de Tecnologías de la Información y Comunicaciones Dirección General de Sistemas de Información

# **GUÍA DE REGISTRO DE NUEVO USUARIO**

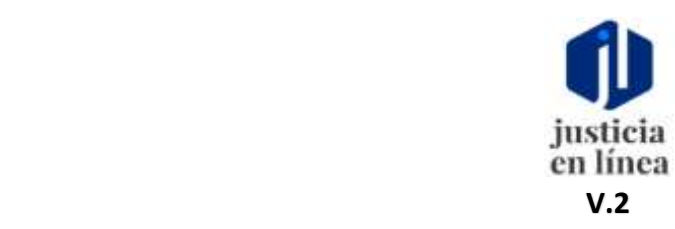

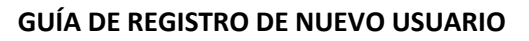

#### **DEL SISTEMA DE JUSTICIA EN LÍNEA V.2.**

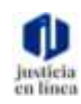

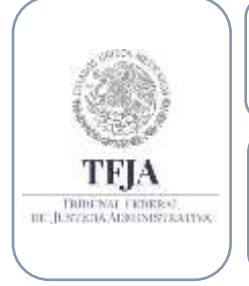

#### **Dirección General de Sistemas de Información**

*Fecha de emisión: julio-2020*

Página **1** de **12**

#### **DEL SISTEMA DE JUSTICIA EN LÍNEA V.2.**

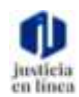

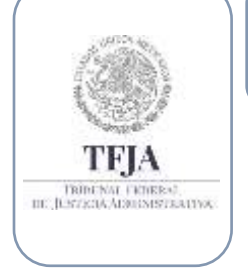

**Dirección General de Sistemas de Información**

*Fecha de emisión: julio-2020*

Página **2** de **12**

#### **Índice:**

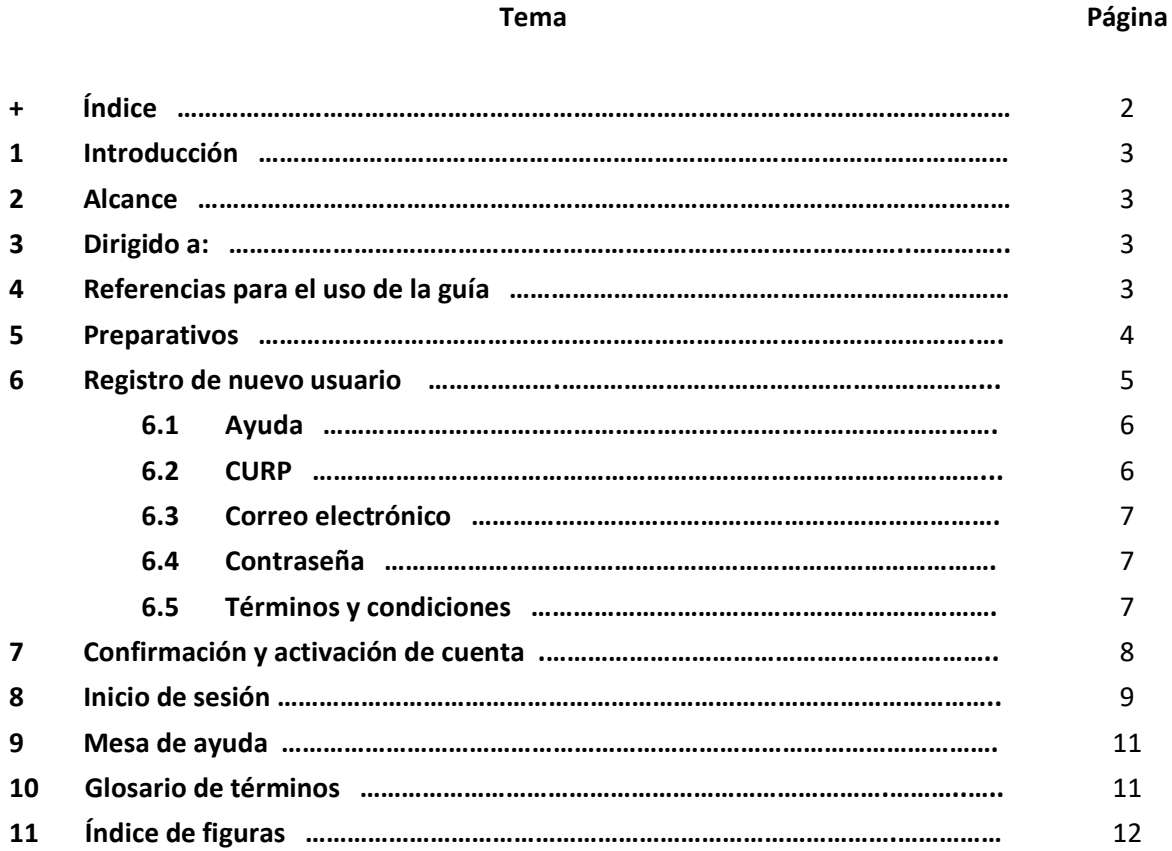

## $\frac{8}{10}$ TRIBENAL FRIBERAL<br>III. JESTZGIA ADRUMSTRATIVA

**DEL SISTEMA DE JUSTICIA EN LÍNEA V.2.**

![](_page_3_Picture_3.jpeg)

*Fecha de emisión: julio-2020*

Página **3** de **12**

### 1. Introducción:

Para ingresar al Sistema de Justicia en Línea, se requiere iniciar una sesión, para ello es necesario obtener una cuenta, lo cual se logra mediante el registro de un nuevo usuario. La presente guía describe y acompaña al usuario en el proceso de registro e inicio de sesión.

**Dirección General de Sistemas de Información**

### 2. Alcance:

Señalar los pasos que el usuario debe seguir para obtener su registro e iniciar sesión en el Sistema de Justicia en Línea; para ello incluye las indicaciones en el uso del módulo de ayuda y para recuperar la contraseña.

### 3. Dirigido a:

Nuevos usuarios.

### 4. Referencias para el uso de la guía:

![](_page_3_Picture_13.jpeg)

Ésta guía deberá utilizarse como un material de apoyo para facilitar la experiencia del usuario dentro del sistema y podrá complementarse con la serie de videos, así mismo proporciona algunos indicadores gráficos que mejoraran su comprensión.

#### **DEL SISTEMA DE JUSTICIA EN LÍNEA V.2.**

![](_page_4_Picture_2.jpeg)

![](_page_4_Picture_3.jpeg)

**Dirección General de Sistemas de Información**

*Fecha de emisión: julio-2020*

Página **4** de **12**

### 5. Preparativos:

Para agilizar el registro en el SJL, es necesario considerar los siguientes requerimientos:

- 1) Computadora o tableta con conexión a internet.
- 2) Contar con CURP.
- 3) Cuenta de correo electrónico.
- 4) Ingresar en el navegador al URL:<https://jl.dgsjl.tfja.gob.mx/authentication/>

### 6. Registro de nuevo usuario:

- Para iniciar el registro, ingresa al sitio:<https://jl.dgsjl.tfja.gob.mx/authentication/>
- Visualizarás la pantalla para iniciar sesión.

![](_page_4_Picture_16.jpeg)

#### **DEL SISTEMA DE JUSTICIA EN LÍNEA V.2.**

![](_page_5_Picture_2.jpeg)

![](_page_5_Picture_3.jpeg)

### **Dirección General de Sistemas de Información**

*Fecha de emisión: julio-2020*

Página **5** de **12**

• Haz clic en "Regístrate"**(1)**, serás direccionado a un nuevo formulario para ingresar tus datos.

![](_page_5_Figure_8.jpeg)

![](_page_5_Figure_9.jpeg)

• Podrás utilizar los recursos de ayuda, y deberás ingresar datos solicitados.

![](_page_6_Picture_0.jpeg)

#### 6.1 Ayuda

![](_page_6_Picture_2.jpeg)

- Obtén ayuda haciendo clic en el ícono del signo de interrogación.
- Navega en los diferentes temas de ayuda haciendo clic en el ícono +.
- Una vez que termines de utilizar la ayuda, podrás regresar haciendo clic en el ícono X, ubicado en la esquina superior derecha.

![](_page_6_Picture_170.jpeg)

*Figura 5*

#### 6.2 CURP

![](_page_6_Picture_171.jpeg)

• Captura tu CURP **(2)**, autoriza la validación en RENAPO **(3)** y valida tu CURP **(5).**

• Si desconoces tu CURP, haz clic en "Obtener CURP" **(4)**, serás direccionado al sitio oficial del Registro Nacional de Población e Identificación Personal (RENAPO), en donde podrás obtenerlo.

• Si la validación fue correcta, se llenarán los campos de nombre y apellidos **(6)**.

![](_page_6_Picture_13.jpeg)

![](_page_7_Picture_0.jpeg)

#### 6.3 Correo electrónico

![](_page_7_Figure_2.jpeg)

• Captura y confirma la escritura de tu correo electrónico **(7)**, en este recibirás mensajes emitidos por el sistema.

#### 6.4 Contraseña

• Captura y confirma una contraseña **(8)**, esta deberá contener entre 8 y 16 caracteres, combinando letras, números y caracteres especiales.

![](_page_7_Picture_191.jpeg)

*Figura 9*

#### 6.5 Términos y condiciones.

![](_page_7_Figure_9.jpeg)

- Antes de concluir el registro, haz clic en "Acepto términos y condiciones" **(9).**
- Se abrirá una ventana.
- *Da lectura y cierra la ventana haciendo clic en el ícono X.*

![](_page_7_Figure_13.jpeg)

Si deseas regresar a la pantalla de inicio, haz clic en el botón "Regresar" **(13)**.

![](_page_8_Picture_0.jpeg)

**DEL SISTEMA DE JUSTICIA EN LÍNEA V.2.**

![](_page_8_Picture_3.jpeg)

*Fecha de emisión: julio-2020*

Página **8** de **12**

### 7. Confirmación y Activación de Cuenta:

**Dirección General de Sistemas de Información**

![](_page_8_Picture_186.jpeg)

Si visualizas un error de activación de cuenta, indica que excediste el tiempo para la confirmación, haz clic en "Reenviar Código" (1) para recibir un nuevo correo.  $\mathbf{A}$ Error de activación de cu

![](_page_8_Figure_9.jpeg)

- Al visualizar este mensaje, indicará que estas a un paso de activar tu usuario.
- Haz clic en "Regresar", serás direccionado a la pantalla de "Iniciar sesión".
- Espera un correo electrónico para la activación.

![](_page_8_Picture_13.jpeg)

![](_page_8_Picture_14.jpeg)

*Figura 15*

- Ingresa al correo electrónico que registraste, y haz clic en el botón "Activar cuenta".
- Se validarán los datos que proporcionaste y visualizarás un mensaje del sistema de confirmación de activación y bienvenida.

 *Si no recibiste el correo, te aconsejamos revisar la bandeja de los correos no deseados o spam.*

![](_page_9_Figure_0.jpeg)

![](_page_9_Picture_150.jpeg)

- Para iniciar sesión, escribe tu "Correo electrónico" **(1)** y Contraseña" **(2)**.
- Haz clic en "Entrar" **(3)**.

![](_page_10_Picture_0.jpeg)

![](_page_10_Picture_107.jpeg)

- l iniciar la sesión, te ubicarás en **"Mi unidad".**
- Visualizarás que se ha creado el "Acuse de acceso al sistema" con una nueva tarea.

El siguiente paso será solicitar el perfil que te corresponda.

 En el caso de no recordar la contraseña, haz clic en "¿Olvidaste tu contraseña?" (*Descriptor 4 figura 18*), se abrirá la ventana de "Recuperar Contraseña", ingresa el correo con el que te registraste, haz clic en"Enviar", en breve recibirás un correo electrónico con las instrucciones para la recuperación de tu contraseña.

![](_page_10_Picture_108.jpeg)

![](_page_11_Picture_0.jpeg)

#### **DEL SISTEMA DE JUSTICIA EN LÍNEA V.2.**

![](_page_11_Picture_2.jpeg)

![](_page_11_Picture_3.jpeg)

**Dirección General de Sistemas de Información**

*Fecha de emisión: julio-2020*

Página **11** de **12**

### 9. Mesa de ayuda:

*Si requieres apoyo o tienes alguna duda, puedes contactar a la mesa de ayuda en:*

![](_page_11_Picture_9.jpeg)

### 10. Glosario de términos:

![](_page_11_Picture_108.jpeg)

![](_page_12_Picture_0.jpeg)

#### **DEL SISTEMA DE JUSTICIA EN LÍNEA V.2.**

![](_page_12_Picture_2.jpeg)

![](_page_12_Picture_3.jpeg)

**Dirección General de Sistemas de Información**

*Fecha de emisión: julio-2020*

Página **12** de **12**

### 11. Índice de Figuras:

![](_page_12_Picture_149.jpeg)